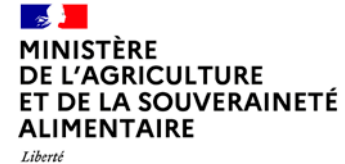

Égalité

Fraternite

**Agence de Service:** et de Paiement

# **GUIDE D'UTILISATION TELEPAC GÉOPHOTOS**

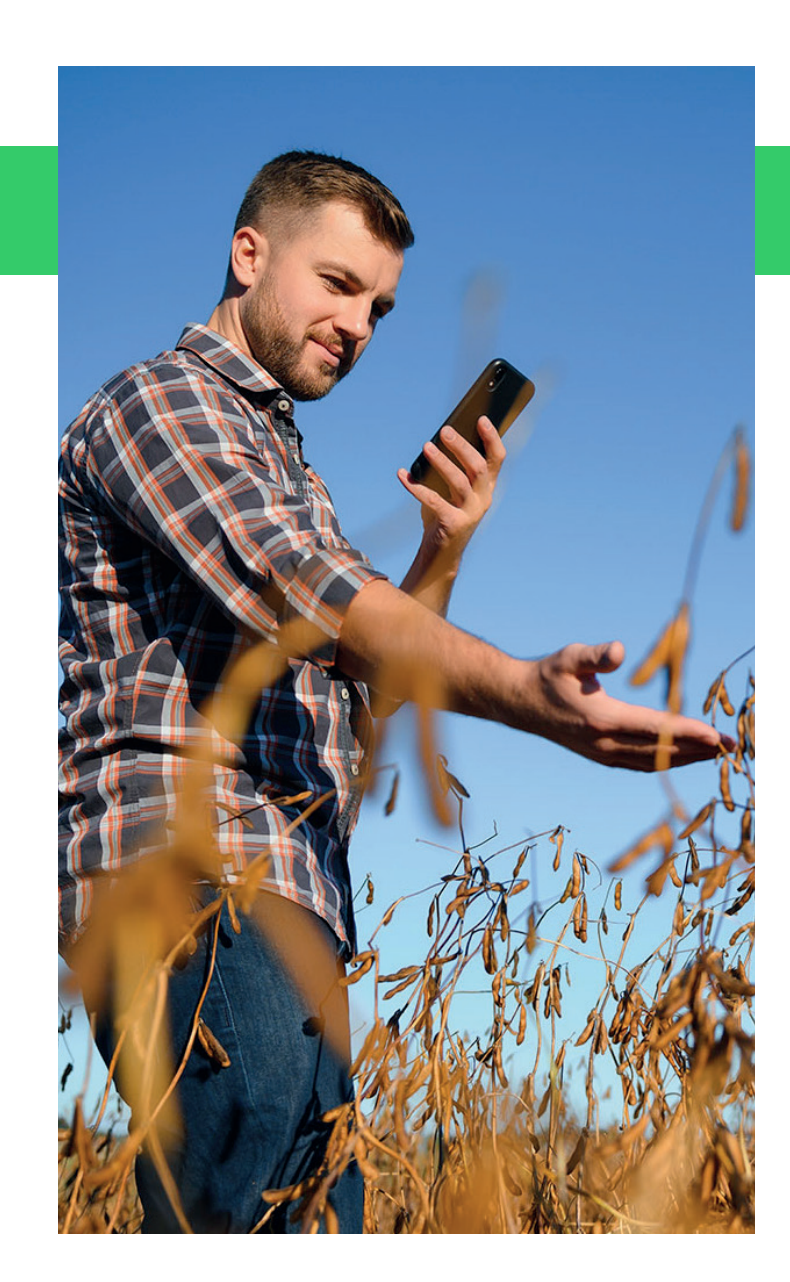

# **SOMMAIRE**

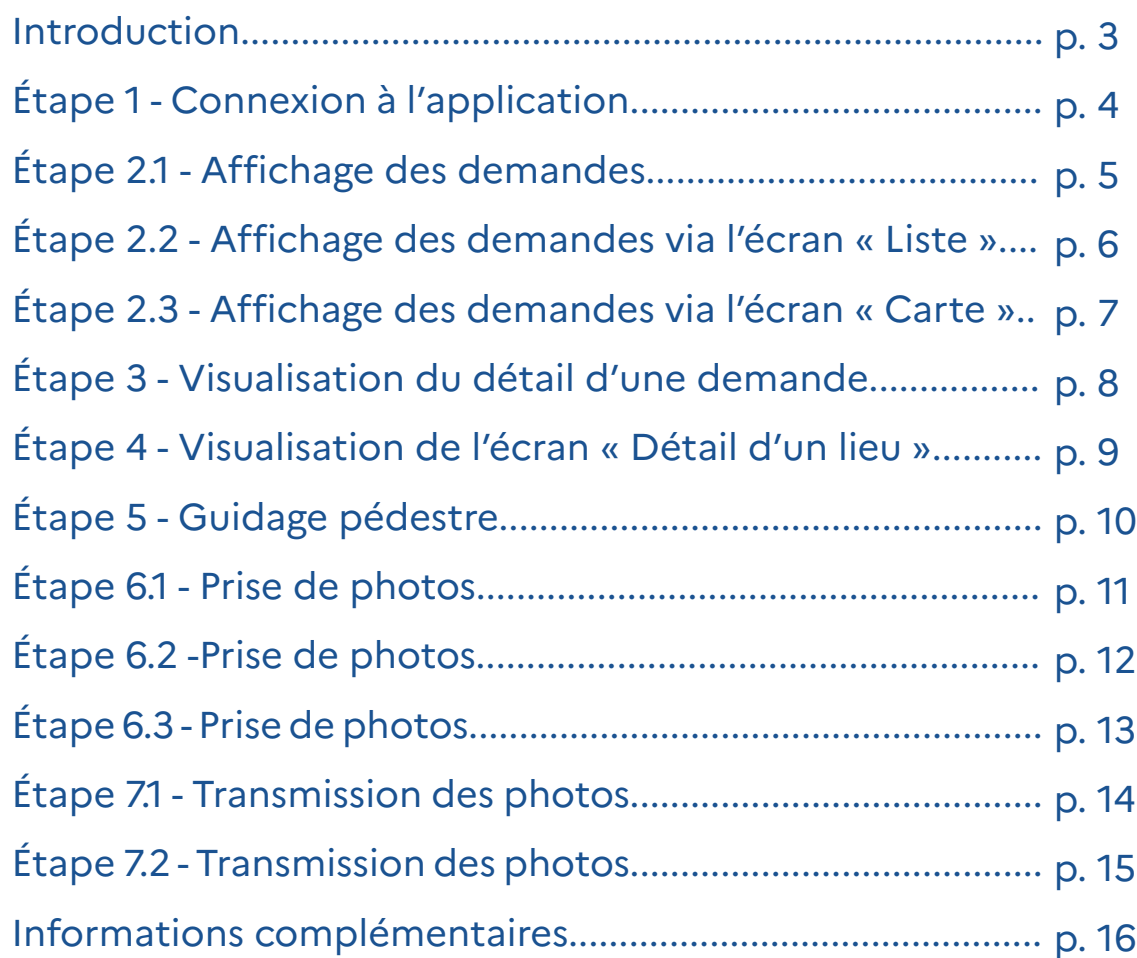

### **INTRODUCTION**

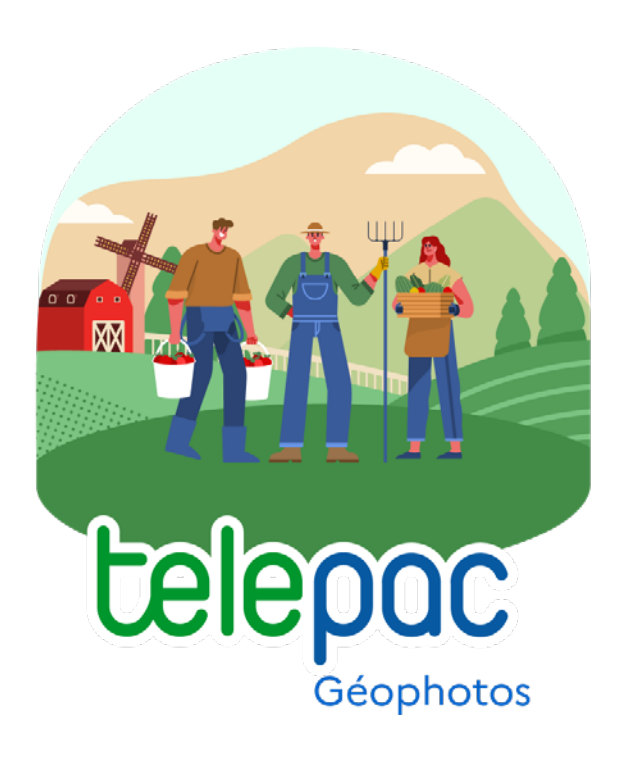

Dans le cadre de la future programmation de la **Politique agricole commune**, la PAC, qui entrera en vigueur le 1er janvier 2023, la Commission européenne a introduit un nouveau composant intitulé « **Système de suivi des surfaces agricoles en temps réel** ».

L'objectif de ce système est d'automatiser la vérification des parcelles déclarées et des activités agricoles.

L'application mobile « **Telepac Géophotos** » est l'un des outils utilisés dans ce cadre.

Ce guide vous aidera dans la prise en main de l'application, de la prise de photos demandées jusqu'à leur transmission à l'administration.

L'application est disponible sur Android et iOS

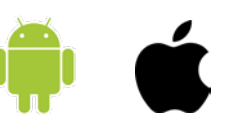

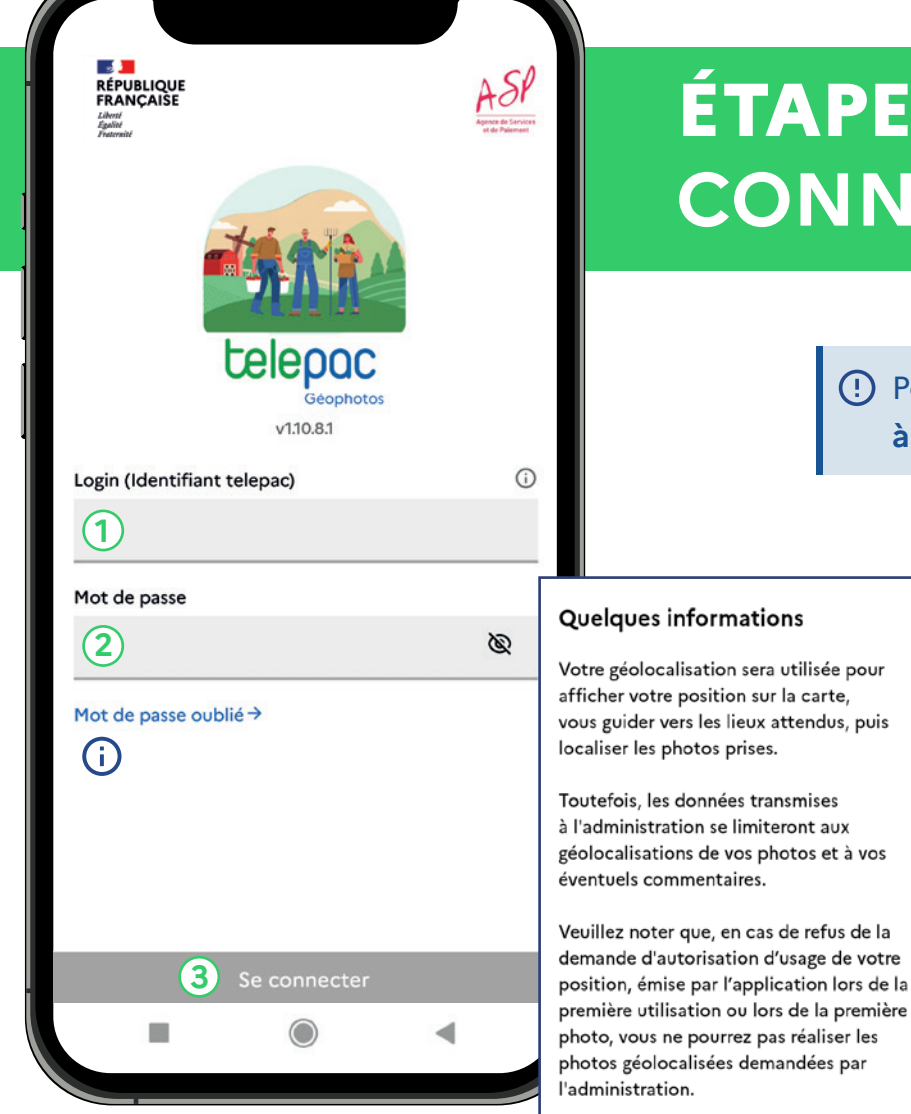

 $\Box$  Ne plus afficher ce message

 $O<sub>k</sub>$ 

### **ÉTAPE 1 CONNEXION À L'APPLICATION**

Pour cette étape, **il est impératif d'être connecté à internet** via le réseau mobile (3G, 4G...) ou le wifi.

- $\rightarrow$  Ouvrir l'application Télépac Géophotos
- **1** Saisir votre identifiant (numéro de PACAGE)
- **2** Saisir le mot de passe Télépac
- **3** Appuyer sur « **Se connecter** »
	- Presser « OK » après avoir lu le message « Quelques informations » puis accepter les demandes d'autorisation
		- Vous avez oublié votre mot de passe ? Appuyer sur « Mot de passe oublié »

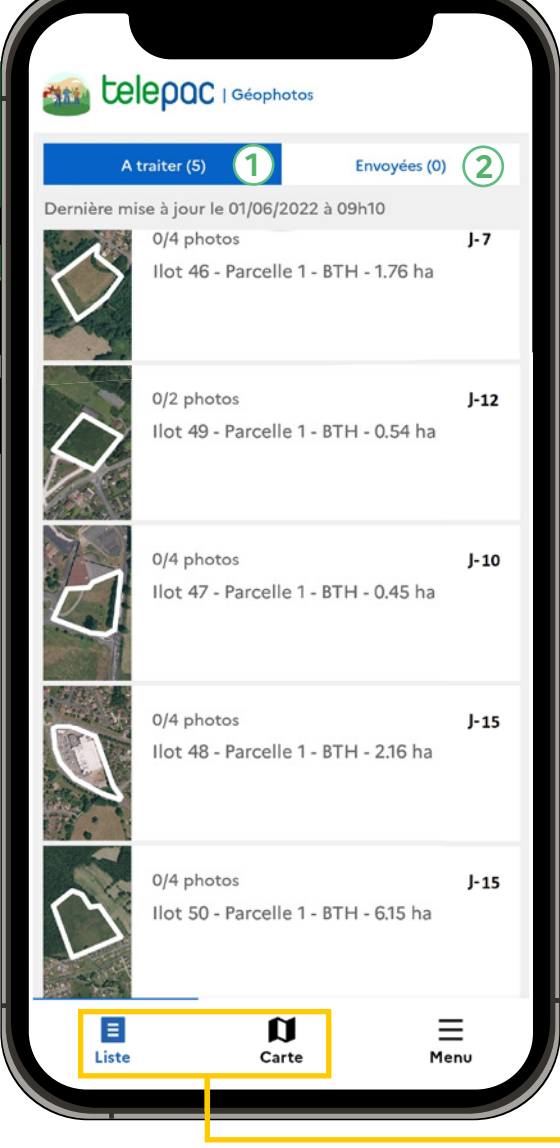

### **ÉTAPE 2.1 AFFICHAGE DES DEMANDES**

En haut de cette page, vous retrouverez **deux écrans** :

- **1 L'onglet « À traiter »** vous permet de retrouver les demandes de photos à réaliser
- **2 L'onglet « Envoyées »** vous permet de consulter les demandes déjà traitées et envoyées à l'administration
- Il y a deux méthodes pour visualiser une demande :
	- appuyer sur l'écran « **Liste** »
	- ou appuyer sur l'écran « **Carte** »

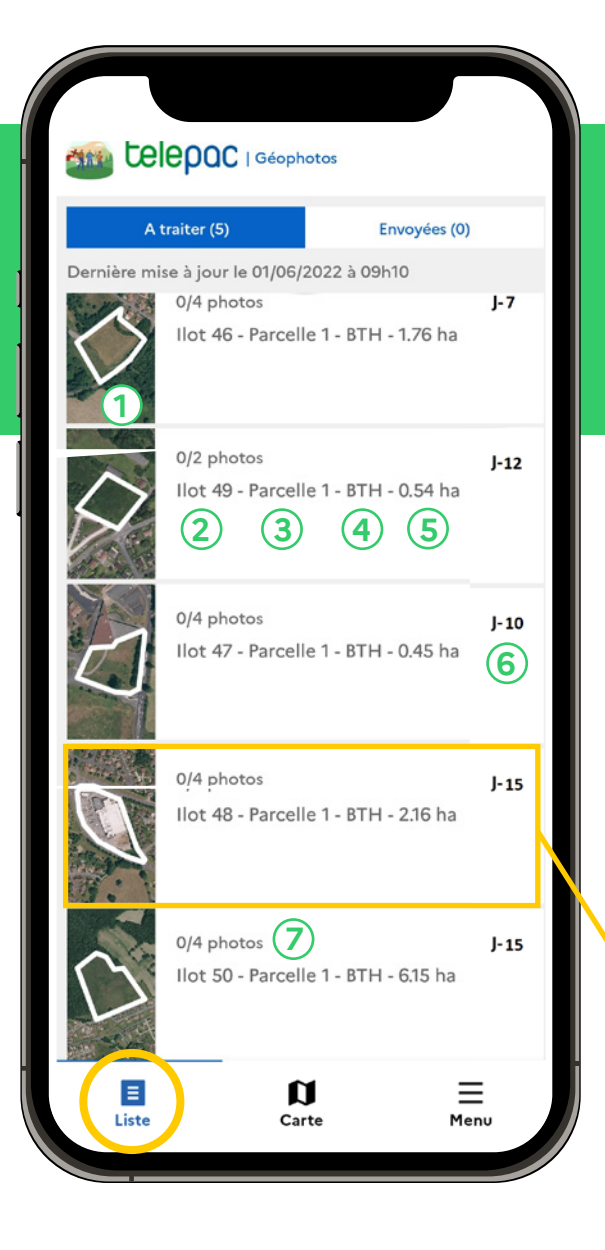

### **ÉTAPE 2.2 AFFICHAGE DES DEMANDES VIA L'ÉCRAN « LISTE »**

### **Via l'écran « Liste »**

Chaque demande est caractérisée par les informations suivantes :

- Cartographie de la parcelle concernée par la demande
- Numéro d'îlot
- Numéro de la parcelle
- Type de culture déclaré (code culture correspondant)
- Surface de la parcelle
- J-10 : nombre de jours restants pour envoyer les photos
- Nombre de photos réalisées et à réaliser
- Appuyer sur une demande pour accéder à son détail

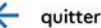

 $\mathbf{u}$ 

Carte

目

Liste

 $\equiv$ 

Menu

### **ÉTAPE 2.3 AFFICHAGE DES DEMANDES VIA L'ÉCRAN « CARTE »**

### **Via l'écran « Carte »**

Les parcelles faisant l'objet de demandes sont visualisables en mode carte.

- $\rightarrow$  Pour afficher les demandes en mode carte, appuyer sur le bouton « **Carte** » en bas au milieu de l'écran.
- **Appuyer sur une lettre pour accéder au détail de ce lieu**

Lorsque le mode carte est activé, le bouton carte devient bleu.

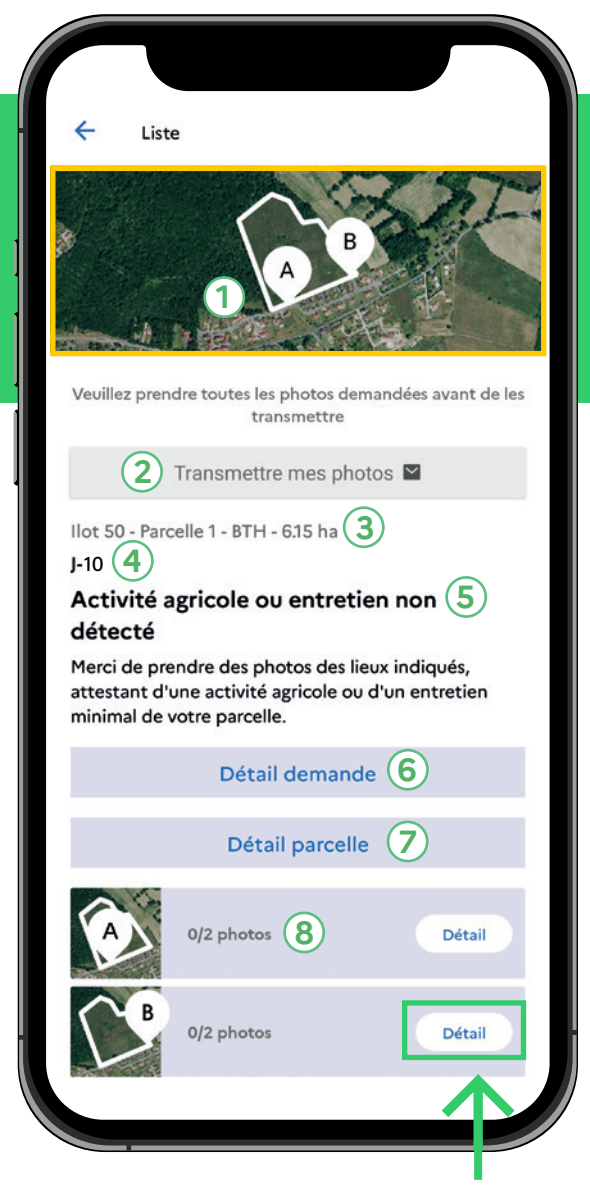

**Appuyer sur le bouton « Détail » pour accéder au détail de ce lieu**

### **ÉTAPE 3 VISUALISATION DU DÉTAIL D'UNE DEMANDE**

L'écran « **Détail** » d'une demande est composé des éléments suivants :

- **1** Localisation de la parcelle et des lieux à photographier
- **2** Bouton de transmission des photos (celui-ci reste grisé quand la demande n'est pas encore finalisée)
- **3** Rappel des caractéristiques de la demande
- **4** Nombre de jours restants pour envoyer les photos
- **5** Nom de la demande
- **6** Détail de la demande
- **7** Détail de la parcelle
- Liste des lieux où il faut se rendre pour prendre les photos. Les lieux sont nommés par des lettres (A,B, C...).
- $\rightarrow$  En appuyant sur la carte en haut de l'écran, vous avez la possibilité d'ouvrir la carte centrée sur cette demande.

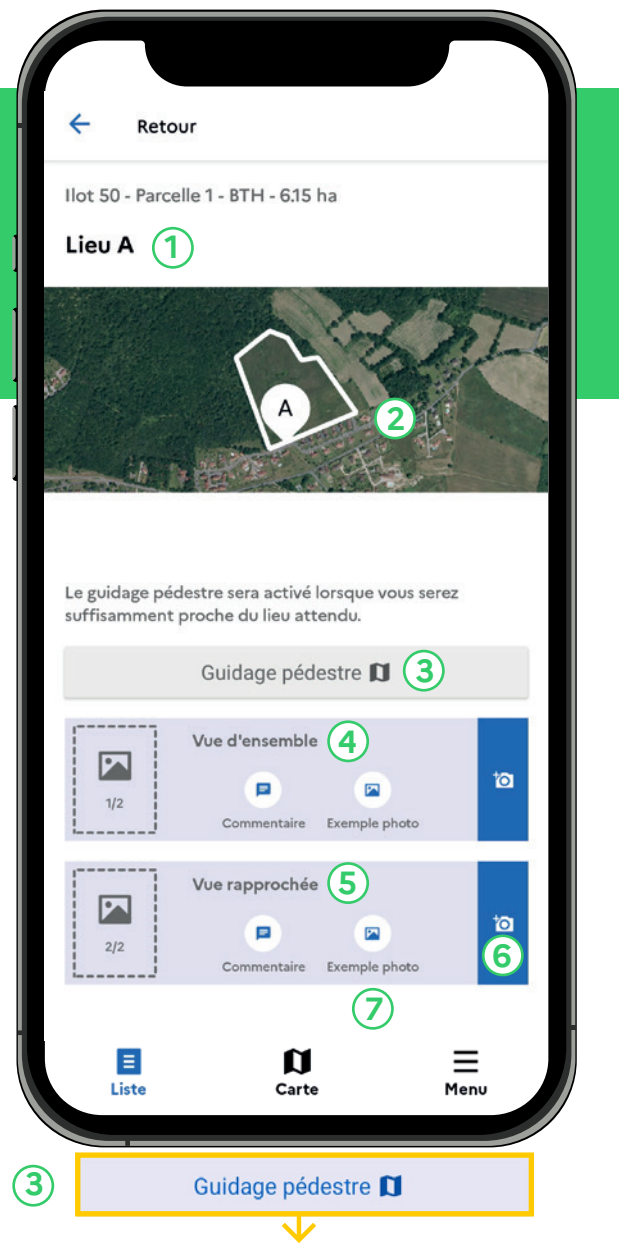

### **ÉTAPE 4 VISUALISATION DE L'ÉCRAN « DÉTAIL D'UN LIEU »**

L'écran « Détail d'un lieu » est composé des éléments suivants :

- **1** Nom du lieu et descriptif de la parcelle
- **2** Localisation du lieu A
- **3** Bouton permettant de débuter le guidage pédestre
- **4** Photo à réaliser en mode « Vue d'ensemble »
- **5** Photo à réaliser en mode « Vue rapprochée »
- **6**  $\circ$  Pictogramme « Appareil photo » pour débuter la prise de photos

 *Le message "Localisation trop imprécise" sera affiché jusqu'à ce que vous soyez assez proche du lieu de la prise de vue*

**7** Des « **Exemples photos** » sont proposés pour avoir un aperçu des photos attendues

 *La bibliothèque de photos sera enrichie au fur et à mesure*

Quand vous vous rapprocherez du lieu de la prise de vue, le bouton « **Guidage pédestre** » s'affichera en bleu. En appuyant dessus, vous serez guidé par l'application pour vous rendre sur le lieu précis pour réaliser la photo demandée.

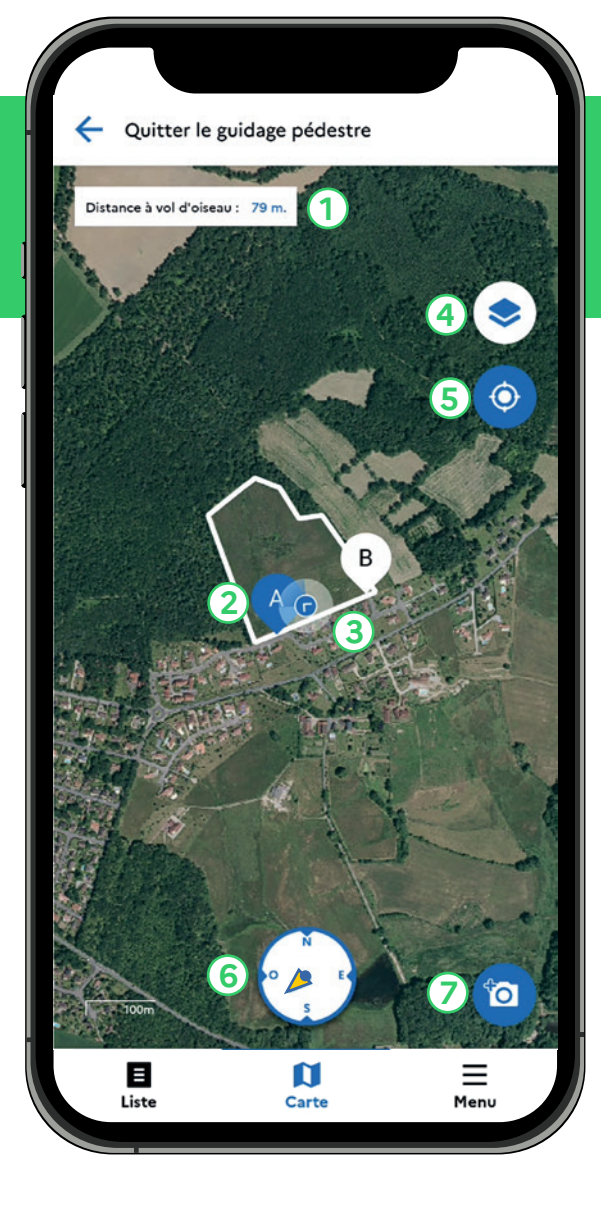

### **ÉTAPE 5 GUIDAGE PÉDESTRE**

Cette fonction permet de se rendre sur le lieu où les prises de vue sont attendues. L'écran « Guidage pédestre » est composé des éléments suivants :

- **1 Distance estimée à vol d'oiseau,** en mètres, jusqu'au lieu où prendre les photos. Il indique « Vous êtes arrivés ! » lorsque vous avez atteint ce lieu.
- **2 Lieux où les photos sont à réaliser**. Les lieux sont symbolisés par des lettres. Le lieu s'affiche en bleu lorsqu'il est sélectionné.
	- **<sup>3</sup> Votre position**
- **4 Icône couche** pour choisir le fond de carte (photographie aérienne ou plan)
- **5 Centrage GPS** pour centrer votre position sur la carte
- **6** Flèche jaune de la **boussole** : direction à suivre pour accéder au lieu où prendre les photos
- **7** *O* Pictogramme **appareil photo**: une fois arrivé, appuyer sur ce bouton pour prendre une photo

#### Retour

Ilot 50 - Parcelle 1 - BTH - 6.15 ha

#### Lieu A

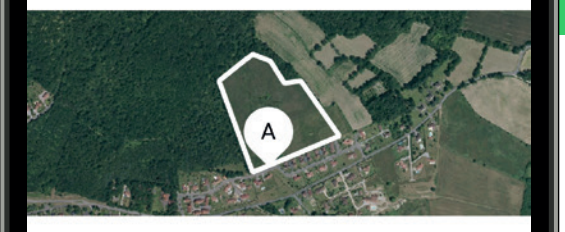

Le guidage pédestre sera activé lorsque vous serez suffisamment proche du lieu attendu.

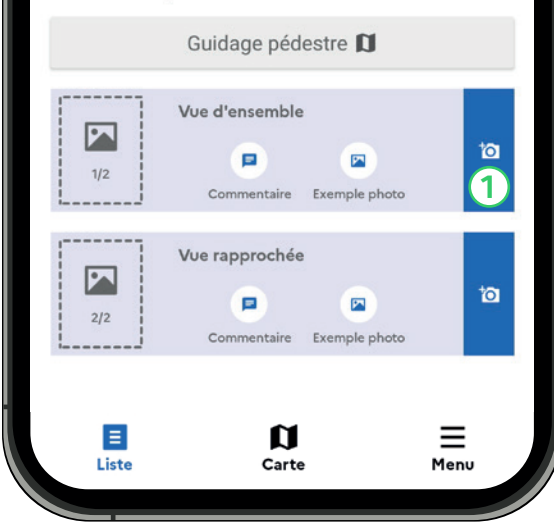

### **ÉTAPE 6.1 PRISE DE PHOTOS**

- **1** Presser le pictogramme appareil photo bleue situé sur chaque vue
- **2** Valider les instructions en appuyant sur **« C'est parti ! »** L'appareil photo s'enclenche.

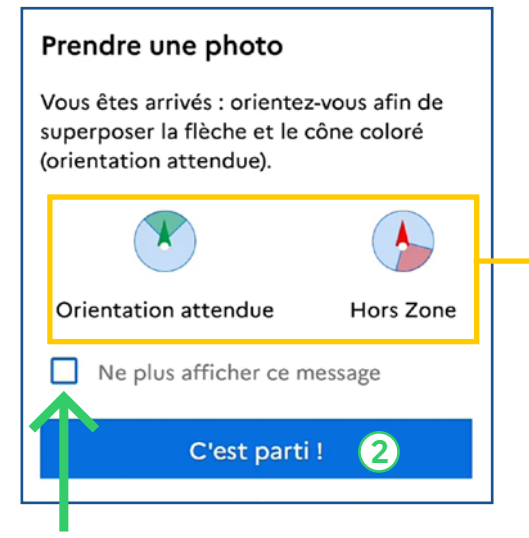

 Cocher la case pour ne plus afficher ce message

 **Prendre une photo rapprochée et une photo d'ensemble pour chacun des lieux demandés**. Pour ces deux vues, prendre la photo en mode portrait (tenir son portable à la verticale).

 **Respecter les consignes d'orientation** de la prise de vue : la flèche verte doit être dans la zone verte.

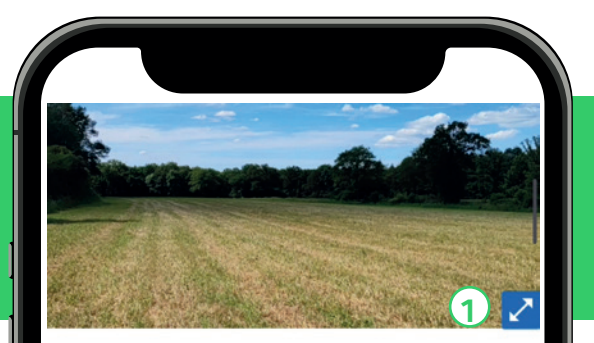

Ilot 50 - Parcelle 1 - BTH - 6.15 ha Date de prise de vue : 30.05.22

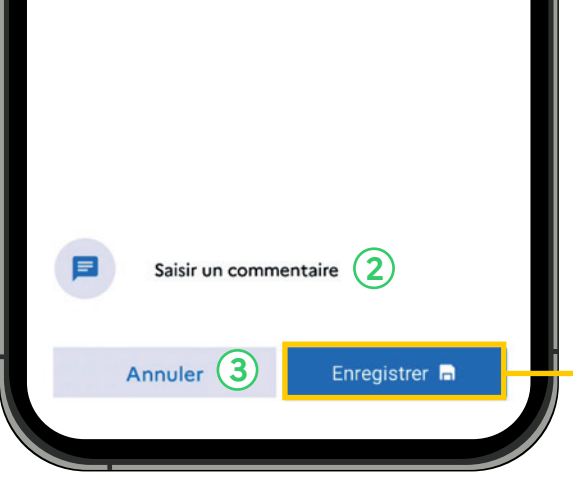

### **ÉTAPE 6.2 PRISE DE PHOTOS**

- **1** Lorsque la photo est prise, vous avez la possibilité de l'agrandir grâce à la flèche bleue
- **2** Vous pouvez saisir un commentaire (facultatif)
- **3** Vous pouvez annuler la prise de vue et reprendre la photo si nécessaire.
- **Cette étape est à répéter jusqu'à ce que toutes les photos demandées, pour chacun des lieux, soient réalisées.** 
	- « **Enregistrer** » pour passer à la prise de vue suivante ou pour passer à l'écran de transmission des photos, si toutes les photos sont réalisées. **3**

Ilot 989 - Parcelle 1 - BTH - 0.2 ha

Retour

#### Lieu B

 $\leftarrow$ 

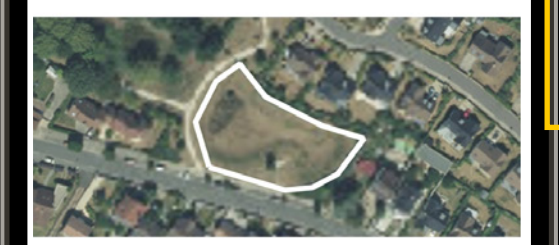

Instructions du lieu B

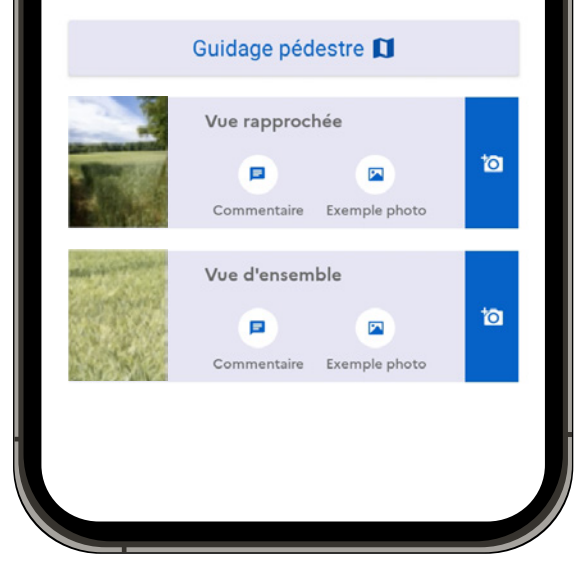

## **ÉTAPE 6.3 PRISE DE PHOTOS**

 $\rightarrow$  Quand toutes les photos demandées sont prises, appuyez sur le bouton « **Retour** » pour accéder à l'écran de transmission des photos.

Liste

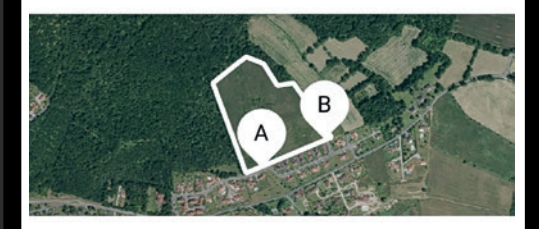

Votre demande est complètement traitée. Vous pouvez à présent transmettre vos photos.

#### Transmettre mes photos **■**

Ilot 50 - Parcelle 1 - BTH - 6.15 ha

#### $1-10$

#### Activité agricole ou entretien non détecté

Merci de prendre des photos des lieux indiqués, attestant d'une activité agricole ou d'un entretien minimal de votre parcelle.

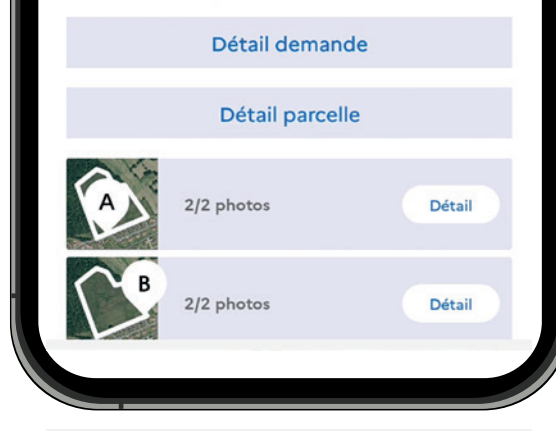

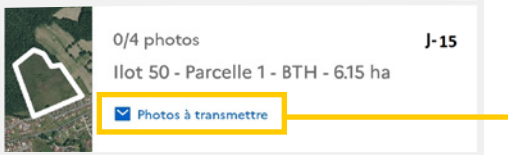

### **ÉTAPE 7.1 TRANSMISSION DES PHOTOS**

La transmission des photos se fait à partir de l'écran « **Détail de la demande** ». Le bouton « **Transmettre mes photos** » s'active en bleu lorsque toutes les photos attendues ont été prises.

 Appuyer sur « **Transmettre mes photos** » pour envoyer une demande.  **Merci de vous assurer de bien respecter les délais impartis pour la réalisation des photos**

 L'envoi des photos peut se faire ultérieurement quand vous disposerez d'une connexion internet optimale.

Lorsque vous êtes dans une zone où le réseau est faible ou absent, l'application peut continuer à fonctionner. Vous avez toujours la possibilité de vous rendre sur les lieux et de prendre les photos.

La mention « **Photos à transmettre** » s'affiche si toutes les photos demandées ont été réalisées mais non transmises.

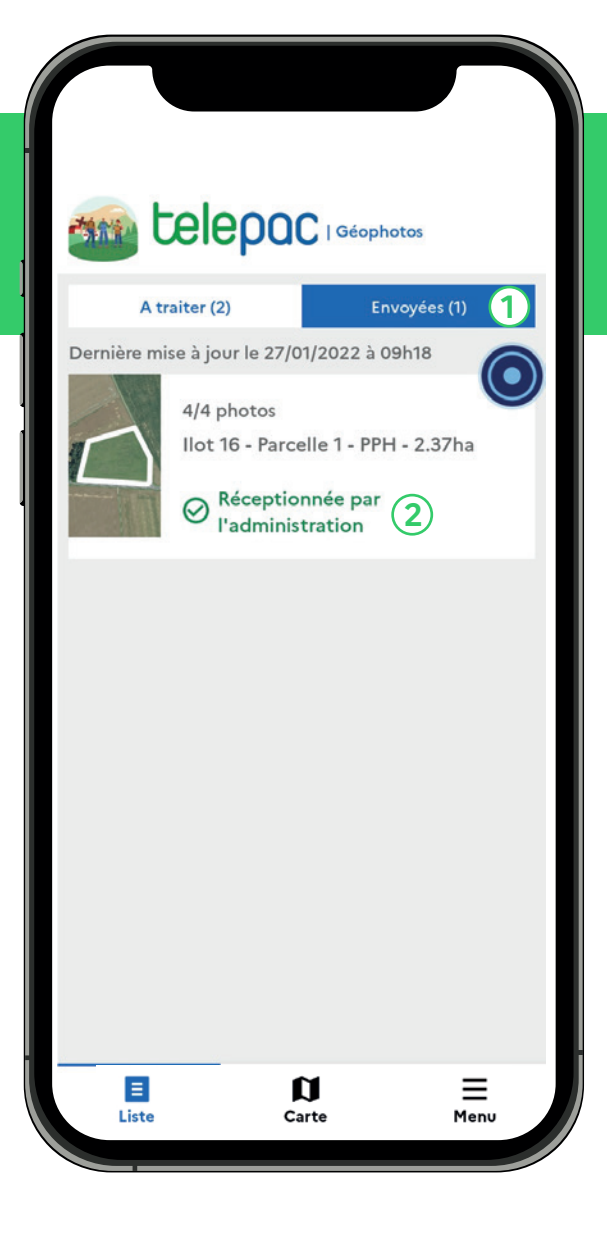

### **ÉTAPE 7.2 TRANSMISSION DES PHOTOS**

- **1** Les demandes traitées et envoyées se trouvent dans l'onglet « **Envoyées** » de l'écran « Liste ».
- L'indication « **Réceptionnée par l'administration** » confirme que les **2**photos ont bien été envoyées.
- $\rightarrow$  Une fois les photos transmises à l'administration, vous pouvez fermer l'application.
- Il est possible de reprendre des photos tant qu'une demande n'est pas encore à l'état « **Réceptionnée par l'administration ».**

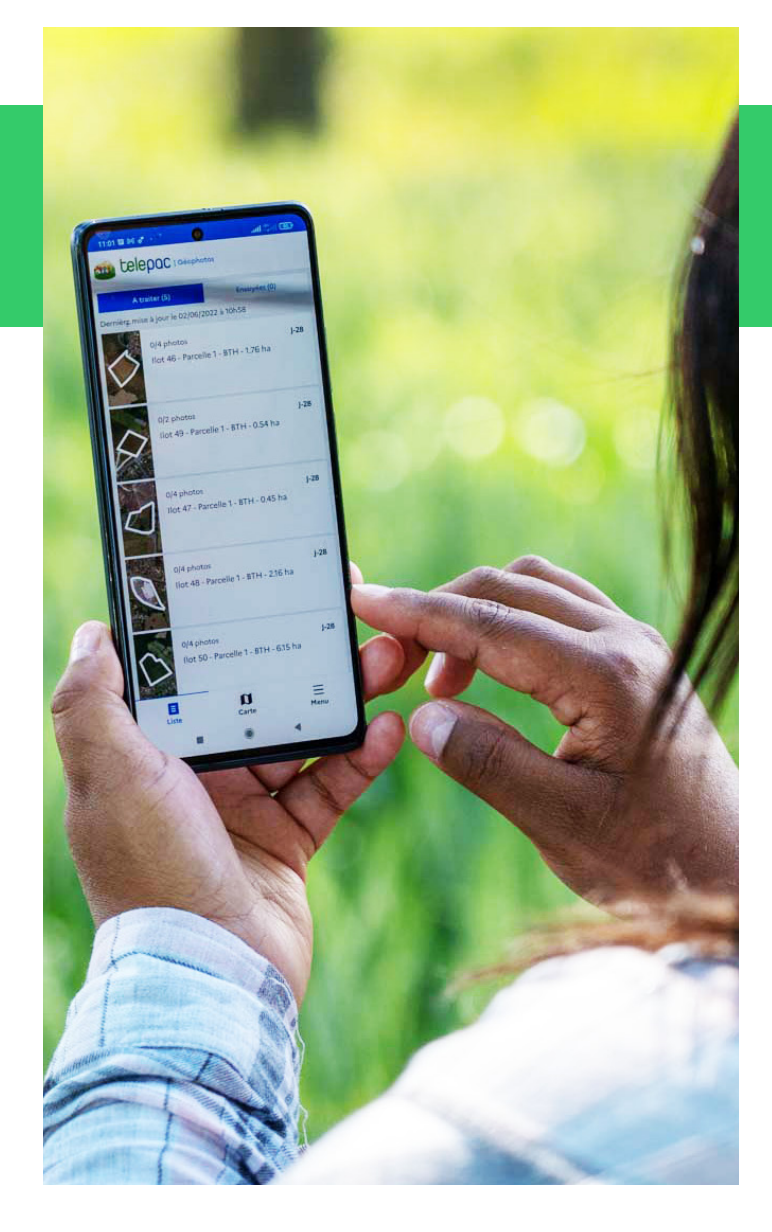

### **INFORMATIONS COMPLÉMENTAIRES**

Dans un souci d'amélioration, l'application est régulièrement mise à jour. Un message s'affiche à l'ouverture de l'application lorsqu'une mise à jour est disponible.

**Une foire aux questions est disponible** sur **OSMOSE**, sur le site internet **www.asp-public.fr** et vous sera distribuée par votre Direction Départementale des Territoires (DDT).

Pour toute question ou en cas de difficulté non répertoriée dans le support, n'hésitez pas à vous rapprocher de votre DDT.